Министерство науки и высшего образования Российской Федерации

федеральное государственное бюджетное образовательное учреждение

высшего образования

«Курганский государственный университет»

Кафедра «Организация и безопасность движения»

«Информационные технологии на автомобильном транспорте»

# МЕТОДИЧЕСКИЕ УКАЗАНИЯ

к выполнению лабораторных работ для студентов всех форм обучения

направления подготовки 23.03.01

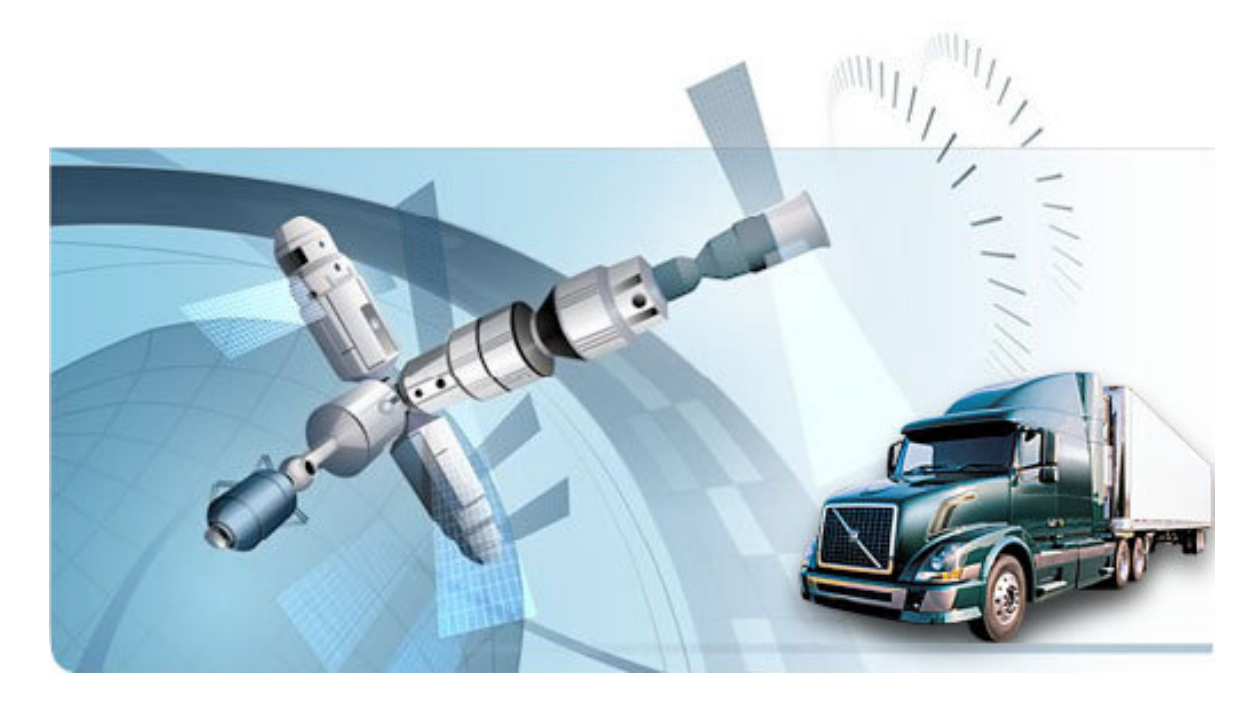

Курган 2018

Кафедра: «Организация и безопасность движения».

Дисциплина: «Информационные технологии на транспорте» (23.03.01)

Составил: старший преподаватель Н. С. Безотеческих.

Утверждены на заседании кафедры «20» января 2018г. Рекомендованы методическим советом университета «20» декабря 2017г.

# Содержание

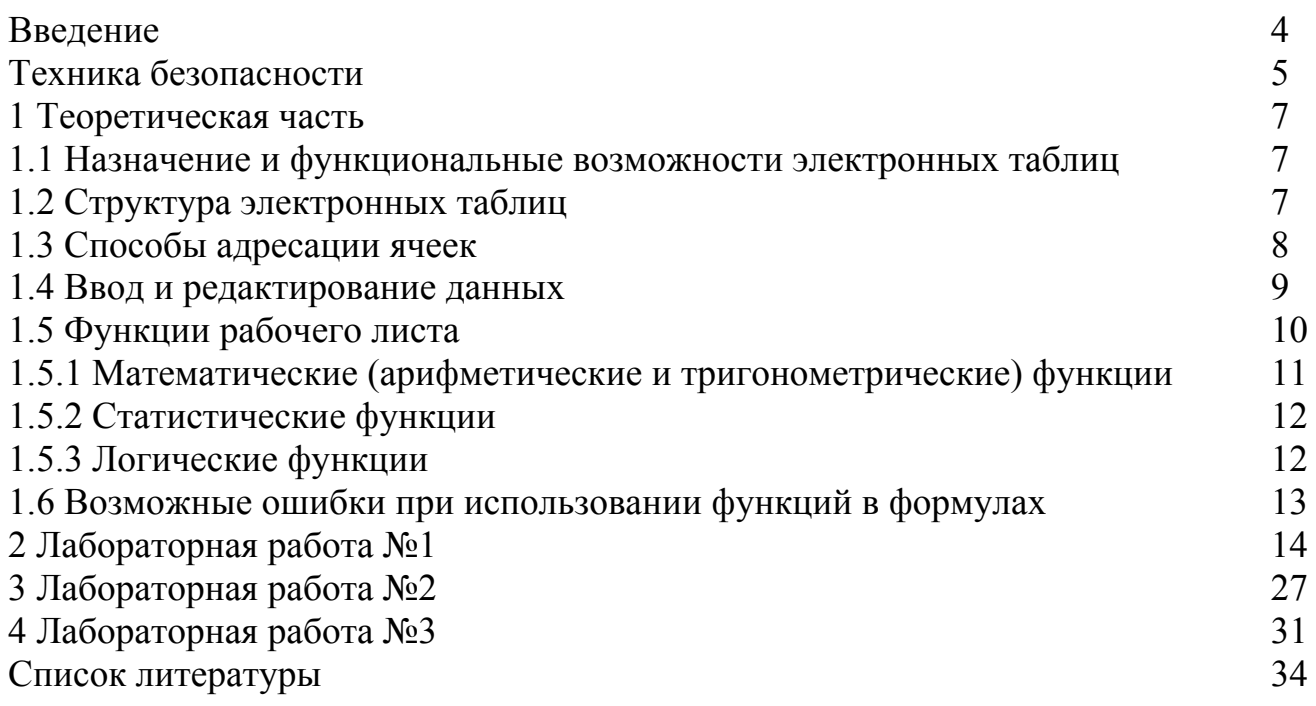

#### Введение

Дисциплина «Информационные технологии на транспорте» формирует комплексный подход применения всего спектра информационных технологий в сфере автомобильного транспорта.

Целью выполнения лабораторных работ является изучение студентами информационных технологий на транспорте, решение практических залач с использованием ПЭВМ.

Основными задачами изучения дисциплины являются:

• формирование у студентов научного мышления и умения применять его на практике;

• овладение программно-целевыми методами системного анализа и прогнозирования информационных потоков;

• выработка у студентов приемов и навыков в решении инженерных задач.

В результате выполнения лабораторных работ по дисциплине «Информационные технологии на транспорте» студент должен знать:

• основные понятия об информационных системах и технологиях;

• методы обработки информации;

• задачи, решаемые информационной системой автотранспортного предприятия;

• способы представления, хранения и преобразования данных;

• технологию решения транспортных задач и создания базы данных на **OBM.** 

Сборник описаний лабораторных работ содержит наименование лабораторных работ согласно плану учебной программы. Для каждой лабораторной работы изложены цель и задачи работы, порядок выполнения и форма отчетности. В конце лабораторного занятия имеются контрольные вопросы для закрепления полученных знаний и навыков, а также приведен библиографический список рекомендуемой литературы.

Требования к порядку выполнения и форме отчетности по лабораторным работам

Каждая лабораторная работа посвящена получению навыков по решению конкретных задач, перечень задач обозначен в цели, задачах и содержании лабораторной работы. После внимательного изучения поставленных задач, студент, используя справку к данной программе, теоретическую часть методических указаний, рассматривает методы решения поставленных задач, после чего приступает к выполнению заданий.

После успешного выполнения заданий, студенты представляют результаты преподавателю в электронном виде, оформляют отчет.

После проверки результатов преподаватель допускает студента к защите, в ходе которой студенту предлагается ответить на контрольные вопросы для проверки и закрепления теоретических знаний и практических навыков по изучаемой теме.

#### **Техника безопасности**

Для выполнения лабораторных занятий по дисциплине «Информационные технологии на транспорте» основным оборудованием является персональный компьютер.

При эксплуатации персонального компьютера рекомендуется выполнять следующие требования безопасности перед началом работы:

- осмотреть и привести в порядок рабочее место;

- проверить освещенность на рабочем месте, убедиться в достаточности освещенности, отсутствии отражений на клавиатуре и экране;

- проверить правильность подключения оборудования в электросеть;

- проверить исправность проводки и отсутствие оголенных участков проводов;

- убедиться в наличии защитного заземления;

- протереть салфеткой поверхность экрана и защитного фильтра;

- убедиться в отсутствии дискет в дисководах процессора персонального компьютера;

- проверить правильность установки стола, стула, подставки для ног, положения оборудования, угол наклона экрана, положение клавиатуры, положение «мыши» на специальном коврике, при необходимости произвести регулировку рабочего стола и кресла, а также расположение элементов компьютера в соответствие с требованиями эргономики и в целях исключения неудобных поз и длительных напряжений тела.

В целях обеспечения безопасности и исключения несчастных случаев во время выполнения лабораторных занятий перед каждой лабораторной работой студенты проходят обязательный инструктаж по технике безопасности. Инструктаж проводится на первом лабораторном занятии и регистрируется в специальном журнале. Студенты, не прошедшие инструктажи по технике безопасности, к работам не допускаются.

При проведении лабораторных занятий все студенты обязаны выполнять следующие указания по технике безопасности.

1 Студенту при работе с персональным компьютером не рекомендуется:

- касаться одновременно экрана монитора и клавиатуры;

- прикасаться к задней панели системного блока (процессора) при включенном питании;

- переключать разъемы интерфейсных кабелей периферийных устройств при включенном питании;

- допускать попадание влаги на поверхность системного блока (процессора), монитора, рабочую поверхность клавиатуры, дисководов, принтеров и других устройств;

- производить самостоятельное вскрытие и ремонт оборудования.

2 Студент обязан соблюдать последовательность включения персонального компьютера:

- включить блок питания;

- включить периферийное устройство (принтер, монитор, сканер и др.)

- включить системный блок (процессор).

3 Студент должен оборудовать рабочее место:

- клавиатуру расположить на рабочей поверхности стола на расстоянии 10-30 см от края, обращенного к пользователю или на специальной регулируемой по высоте рабочей, отделенной от основной столешнице;

- уровень глаз при вертикально расположенном экране должен приходиться на центр или 2/3 высоты экрана, линия взора должна быть перпендикулярна центру экрана и оптимальное ее отклонение от перпендикуляра, проходящего через центр экрана в вертикальной плоскости, не должно превышать  $\pm$  5°, допустимое  $\pm$  10°.

Продолжительность непрерывной работы с видео дисплейным терминалом или персональной вычислительной машиной без регламентированного перерыва не должна превышать двух часов.

4 Студент обязан соблюдать следующую последовательность выключения персонального компьютера:

- произвести закрытие всех активных задач;

- убедиться, что в дисководах нет дисков.

5 В аварийных ситуациях при работе с персональным компьютером студент обязан:

- во всех случаях обнаружения обрыва проводов питания, неисправности заземления и других повреждений электрооборудования, появления гари немедленно отключить питание и сообщить об аварийной ситуации своему преподавателю;

- при любых случаях сбоя в работе технического оборудования или программного обеспечения немедленно сообщить своему преподавателю;

- не приступать к работе на персональном компьютере до устранения неисправности;

- в случае появления рези в глазах, резком ухудшении видимости (невозможность сфокусировать взгляд или навести резкость), боли в пальцах или кистях рук, усиления сердцебиения немедленно сообщить своему преподавателю.

### 1 Теоретическая часть

#### 1.1 Назначение и функциональные возможности электронных таблиц

Табличный процессор MS Excel/OpenOffice.Calc (электронные таблицы) одно из наиболее часто используемых приложений, мощнейший инструмент в умелых руках, значительно упрощающий рутинную повседневную работу. Основное назначение электронных таблиц - решение практически любых задач расчетного характера, входные данные которых можно представить в виде таблиц. Применение электронных таблиц упрощает работу с данными и позволяет получать результаты без программирования расчётов. В сочетании же с языком программирования Visual Basic for Application (VBA) табличный процессор приобретает универсальный характер и позволяет решить вообще любую задачу, независимо от ее характера.

Особенность электронных таблиц заключается в возможности применения формул для описания связи между значениями различных ячеек. Расчёт по заданным формулам выполняется автоматически. Изменение содержимого какой-либо ячейки приводит к пересчёту значений всех ячеек, которые с ней связаны формульными отношениями и, тем самым, к обновлению всей таблицы в соответствии с изменившимися данными.

Основные возможности электронных таблиц:

- 1 проведение однотипных сложных расчётов над большими наборами данных;
- 2 автоматизация итоговых вычислений:
- 3 решение задач путём подбора значений параметров;
- 4 обработка (статистический анализ) результатов экспериментов:

5 проведение поиска оптимальных значений параметров (решение оптимизационных задач);

6 подготовка табличных документов;

7 построение диаграмм (в том числе и сводных) по имеющимся данным;

8 создание и анализ баз данных (списков).

## 1.2 Структура электронных таблиц

Файл, созданный средствами электронных таблиц, принято называть рабочей книгой. Рабочих книг создать можно столько, сколько позволит наличие свободной памяти на соответствующем устройстве памяти. Открыть рабочих книг можно столько, сколько их создано. Однако активной рабочей книгой может быть только одна текущая (открытая) книга.

Рабочая книга представляет собой набор рабочих листов, каждый из которых имеет табличную структуру. В окне документа отображается только текущий (активный) рабочий лист, с которым и ведётся работа. Каждый рабочий лист имеет название, которое отображается на ярлычке листа в нижней части окна. С помощью ярлычков можно переключаться к другим рабочим листам, входящим в ту же рабочую книгу. Чтобы переименовать рабочий лист, надо дважды щёлкнуть мышкой на его ярлычке и заменить старое имя на новое или

путём выполнения следующих команд: меню *Формат*, строка *Лист* в списке *меню* – *Переименовать*. А можно, установив указатель мышки на ярлык активного рабочего листа, щёлкнуть правой кнопкой мыши, после чего в появившемся контекстном меню щёлкнуть по строке *Переименовать* и выполнить переименование. В рабочую книгу можно добавлять (вставлять) новые листы или удалять ненужные. Вставку листа можно осуществить путём выполнения команды меню *Вставка*, строка *Лист* в списке пунктов меню. Вставка листа произойдёт перед активным листом. Выполнение вышеизложенных действий можно осуществить и с помощью контекстного меню, которое активизируется нажатием правой кнопки мышки, указатель которой должен быть установлен на ярлычке соответствующего листа. Чтобы поменять местами рабочие листы нужно указатель мышки установить на ярлычок перемещаемого листа, нажать левую кнопку мышки и перетащить ярлычок в нужное место.

*Рабочий лист* (таблица) состоит из строк и столбцов. Столбцы озаглавлены прописными латинскими буквами и, далее, двухбуквенными комбинациями. Всего рабочий лист содержит 256 столбцов, проименованных от A до IV. Строки последовательно нумеруются числами от 1 до 65536.

На пересечении столбцов и строк образуются *ячейки* таблицы. Они являются минимальными элементами, предназначенными для хранения данных. Каждая ячейка имеет свой адрес. *Адрес* ячейки состоит из имени столбца и номера строки, на пересечении которых расположена ячейка, например, A1, B5, DE324. Адреса ячеек используются при записи формул, определяющих взаимосвязь между значениями, расположенными в разных ячейках. В текущий момент времени активной может быть только одна ячейка, которая активизируется щелчком мышки по ней и выделяется рамкой. Эта рамка играет роль курсора. Операции ввода и редактирования данных всегда производятся только в активной ячейке.

На данные, расположенные в соседних ячейках, образующих прямоугольную область, можно ссылаться в формулах как на единое целое. Группу ячеек, ограниченную прямоугольной областью, называют *диапазоном*. Наиболее часто используются прямоугольные диапазоны, образующиеся на пересечении группы последовательно идущих строк и группы последовательно идущих столбцов. Диапазон ячеек обозначают, указывая через двоеточие адрес первой ячейки и адрес последней ячейки диапазона, например, B5:F15. Выделение диапазона ячеек можно осуществить протягиванием указателя мышки от одной угловой ячейки до противоположной ячейки по диагонали. Рамка текущей (активной) ячейки при этом расширяется, охватывая весь выбранный диапазон.

#### **1.3 Способы адресации ячеек**

В электронных таблицах имеются три способа адресации ячеек: *относительная*, как показано выше (A7), *абсолютная* и *смешанная*. Признаком абсолютной адресации является знак \$.

Если знак \$ предшествует имени столбца и номеру строки \$C\$12, \$A\$2:\$d\$24, то это будет абсолютный адрес ячейки или диапазона ячеек. Абсолютная адресация применяется в случаях, когда в формулах необходимо осуществлять ссылку на одну и ту же ячейку (один и тот же диапазон ячеек).

Если знак \$ предшествует имени столбца \$B7, то это будет абсолютный адрес столбца. Если знак \$ предшествует номеру строки D\$23, то это будет абсолютный адрес строки. Это примеры смешанной адресации.

Для изменения способа адресации при редактировании формулы нужно выделить ссылку на ячейку и нажать клавишу **F4**. При одном нажатии будет абсолютный адрес ячейки. При двух нажатиях будет абсолютный адрес строки. При трёх нажатиях будет абсолютный адрес столбца. При четырёх нажатиях будет относительный адрес ячейки.

Отдельная ячейка может содержать данные, относящиеся к одному из следующих основных типов: *число*, *дата и время*, *текст* или *формула*, а также оставаться пустой.

#### **1.4 Ввод и редактирование данных**

Ввод данных осуществляется непосредственно в текущую ячейку или в строку формул, располагающуюся в верхней части окна программы непосредственно под панелями инструментов. Вводимые данные в любом случае отображаются как в ячейке, так и в строке формул. Ввод формулы или функции всегда начинается с символа = (знака равенства).

Чтобы завершить ввод, сохранив введённые данные, используется клавиша **Enter**. Чтобы отменить внесенные изменения и восстановить прежнее значение ячейки, используется кнопка Отмена в строке формул или клавиша **Esc**. Для очистки текущей ячейки или выделенного диапазона проще всего использовать клавишу **Delete**.

Чтобы изменить формат отображения данных в текущей ячейке или в выбранном диапазоне, необходимо раскрыть Формат и щёлкнуть мышкой по строке Ячейки. Появляется соответствующее диалоговое окно. Вкладки этого диалогового окна позволяют:

1выбирать нужный вид данных;

2выбирать формат записи данных (количество знаков после запятой, способ записи даты и прочее);

3задавать направление текста и способ его выравнивания;

4определять шрифт и начертание символов;

5управлять отображением и видом рамок;

6задавать фоновый цвет.

Конструирование формул и управление вычислениями.

Вычисления в таблицах процессора осуществляются при помощи формул. Формула может содержать числовые константы, ссылки на ячейки и функции, соединённые знаками математических операций. Скобки позволяют изменять стандартный порядок выполнения действий (операций). Если ячейка содержит формулу, то в ней отображается текущий результат вычисления по этой формуле. Если сделать ячейку текущей (активной), то формула отобразится в строке формул.

Для редактирования формулы следует дважды щёлкнуть на соответствующей ячейке. При этом ячейки (диапазоны ячеек), от которых зависит значение формулы, выделяются цветными рамками, а сами ссылки отображаются в ячейке и в строке формул тем же цветом. Редактирование формулы (функции) можно осуществлять и в строке формул. Для этого нужно сделать активной ячейку с формулой и указатель мыши установить в нужном месте формулы.

Все диалоговые окна табличного процессора, которые требуют указания адресов ячеек (диапазонов), содержат кнопки, присоединённые к соответствующим полям. При щелчке по такой кнопке диалоговое окно сворачивается до минимально возможного размера, что облегчает выбор нужной ячейки (диапазона ячеек) выделением с помощью мышки.

#### **1.5 Функции рабочего листа**

Для ускорения и упрощения вычислительной работы электронной таблицы предоставляют в распоряжение пользователя мощный аппарат функций рабочего листа, позволяющий осуществлять практически все возможные расчёты.

В целом электронные таблицы содержат более 400 функций рабочего листа (встроенных функций). Все они в соответствии с предназначением делятся на 11 групп (категорий):

- 1 финансовые функции;
- 2 функции даты и времени;
- 3 арифметические и тригонометрические (математические) функции;
- 4 статистические функции;
- 5 функции ссылок и подстановок;
- 6 функции баз данных (анализа списков);
- 7 текстовые функции;
- 8 логические функции;
- 9 информационные функции (проверки свойств и значений);
- 10 инженерные функции;
- 11 внешние функции.

Запись любой функции в ячейку рабочего листа обязательно начинается с символа равно (=). Если функция используется в составе какой-либо другой сложной функции или в формуле (мегаформуле), то символ равно (=) пишется перед этой функцией (формулой). Обращение к любой функции производится указанием её имени и следующего за ним, в круглых скобках, аргумента (параметра) или списка параметров. Наличие круглых скобок обязательно, именно они служат признаком того, что используемое имя является именем функции. Параметры списка (аргументы функции) разделяются точкой с запятой (;). Их количество не должно превышать 30, а длина формулы, содержащей сколько угодно обращений к функциям, не должна превышать 1024 символов. Все имена при записи (вводе) формулы рекомендуется набирать строчными буквами, тогда правильно введённые имена будут отображены прописными буквами.

Все или почти все функции могут быть введены следующими способами.

1 Запись функции непосредственно в ячейку рабочего листа. При

этом значения аргументов (параметров) функции могут вводиться в виде конкретных чисел, если параметр имеет одно значение или в виде адресов ячеек, в которых предварительно записаны значения этих параметров. Если параметр имеет несколько значений, то он записывается в виде диапазона ячеек.

Использование мастера функций (кнопка  $f_x$  на строке формул). Для этого надо щёлкнуть мышкой по этой кнопке. В появившемся диалоговом окне *Мастер функций – шаг 1 из 2* выбрать нужную категорию функций в окне *Категория*:, а затем выбрать нужную функцию в окне *Выберите функцию:* и щёлкнуть мышкой по кнопке OK. Дальше действовать согласно инструкциям, сопровождающим ввод.

3 Использование готовой формы для вычисления функции. Для этого надо щёлкнуть мышкой по кнопке *Изменить формулу* на строке формул. На кнопке имеется символ <=>. Затем щёлкнуть мышкой по стрелке (маленький черный треугольник вершиной вниз) справа от окна *Имя*. В результате этого действия раскроется список с именами 10 функций, использовавшихся ранее, и строка *Другие функции*. Если нужная функция есть в списке, то надо встать на строку с именем этой функции и щёлкнуть мышкой. Если нужной функции нет в списке, то надо встать на строку *Другие функции* … и щёлкнуть мышкой. В появившейся форме *Мастер функций* – *шаг 1 из 2* выбрать нужную категорию функций в окне *Категория:*, а затем выбрать нужную функцию в окне *Функция:* и щёлкнуть мышкой по кнопке OK. Дальше действовать согласно предписаниям.

# **1.5.1 Математические (арифметические и тригонометрические) функции**

ABS(x) – возвращает значение модуля числа x.

ACOS(x) – возвращает значение арккосинуса числа х. Арккосинус числа – это угол, косинус которого равен числу х. Угол определяется в радианах в интервале от 0 до p .

ASIN(x) – возвращает значение арксинуса числа х. Арксинус числа – это угол, синус которого равен числу х. Угол определяется в радианах в интервале от - p /2 до p /2.

ATAN(x) – возвращает значение арктангенса числа х. Арктангенс числа – это угол, тангенс которого равен числу х. Угол определяется в радианах в интервале от - р /2 до р /2.

COS(x) – возвращает значение косинуса числа х.

EXP(x) – возвращает значение числа е, возведённого в степень х. Число е=2,71828182845904 – основание натурального логарифма.

LN (x) – возвращает значение натурального логарифма числа х.

 $LOG10(x)$  – возвращает значение десятичного логарифма числа х.

SIN(x) – возвращает значение синуса числа х.

TAN(x) – возвращает значение тангенса числа х.

КОРЕНЬ(х) – возвращает положительное значение квадратного корня из

числа х.

ПИ() – возвращает значение числа р =3,14159265358979 с точностью до 15 цифр, однако в настоящее время эта точность достигнута до 3 триллионов цифр.

РАДИАНЫ(угол) – преобразует угол из градусов в радианы.

РЯД.СУММ(x; n; m; коэффициенты) – возвращает значение суммы степенного ряда, где:

x – значение переменной степенного ряда;

n – показатель степени х для первого члена степенного ряда;

m - шаг, на который изменяется показатель степени n для каждого следующего члена степенного ряда;

коэффициенты – это числа при соответствующих членах степенного ряда, записанные в определённые ячейки рабочего листа. В функции они задаются в виде диапазона ячеек, например, A2:A6.

Пример:

 $=$ РЯД.СУММ(B2;B3;B4;B5:B10)

Здесь в ячейках B2:B10 записаны значения соответствующих параметров функции.

СТЕПЕНЬ(число; степень) – возвращает результат возведения числа в степень.

СУММ(число1;число2;…;число N) – суммирует все числа, заданные аргументами, в качестве которых могут использоваться и интервалы ячеек.

ФАКТР (число) – возвращает факториал числа. Факториал числа n – n!=1  $\times$  2  $\times$  $3 \times ... \times n$ .

# **1.5.2 Статистические функции**

МАКС (число1; число2; ...; число N) - возвращает максимальное число из списка аргументов. Допустимое количество аргументов в списке от 1 до 30.

МИН (число1; число2; ...; число N) - возвращает минимальное число из списка аргументов. Допустимое количество аргументов в списке от 1 до 30. СРЗНАЧ(число1;число2;…;число N) – возвращает среднее арифметическое значение своих аргументов. Допустимое количество аргументов в списке от 1 до 30.

# **1.5.3 Логические функции**

И(логическое значение1;логическое значение2;…) – возвращает значение ИСТИНА, если все аргументы имеют значение ИСТИНА. Если хотя бы один аргумент имеет значение ЛОЖЬ, тогда возвращается ЛОЖЬ.

Логическое значение1; логическое значение2; ... – это от 1 до 30 проверяемых условий.

Примеры:

=И (2+3=5; 3+4=7) равняется ИСТИНА.

 $=M (5 \lt A1; A1 \lt 50)$  равняется ИСТИНА, если ячейка A1 содержит число между 5 и 50.

ИЛИ (логическое значение1; логическое значение2; ...) - возвращает ИСТИНА, если хотя бы один из аргументов имеет значение ИСТИНА. значение Если **BCC** аргументы имеют ЛОЖЬ. тогда возврашается ЛОЖЬ. Логическое значение1; логическое значение2; ... - это от 1 до 30 проверяемых условий.

Примеры:

=ИЛИ (2+2=5; 3+4=7) равняется ИСТИНА. =ИЛИ (2+2=5; 3+5=7) равняется ЛОЖЬ. НЕ (логическое значение) - меняет на противоположное логическое значение своего аргумента.

Пример:

Допустим, надо вычислить значение функции  $ln(x)$  от  $x = -0.5$  до 1.5 с шагом изменения аргумента *х*, равным 0.5. Значения аргумента *х* записаны в ячейках А3:А7. Известно, что логарифм отрицательного аргумента и нуля не существует (не определён), тогда функция ЕСЛИ() будет иметь вид:

 $=$ ECJI $M(A3>0;LN(A3);$  "He cy $\mu$ .")

В качестве аргументов функции ЕСЛИ () могут выступать и другие функции ЕСЛИ (), то есть вложенные функции. При этом для всех функций ЕСЛИ () закрывающие скобки записываются в конце всего выражения.

## 1.6 Возможные ошибки при использовании функций в формулах

В ячейке вместо ожидаемого вычисленного значения можно увидеть ####### (решетки). Это лишь признак того, что ширина ячейки недостаточна для отображения полученного числа.

Следующие значения, называемые константами ошибок, Excel отображает в ячейках, содержащих формулы, в случае возникновения ошибок при вычислениях по этим формулам.

#ИМЯ? – неправильно введено имя функции или адрес ячейки.  $\mathbf{1}$ 

 $\mathcal{L}$ #ДЕЛ/0! - значение знаменателя в формуле равно нулю (деление на нуль).

#ЧИСЛО! - значение аргумента функции не соответствует допустимому. Например,  $ln(0)$ ,  $ln(-2)$ .

 $\overline{4}$ #ЗНАЧ! - параметры функции введены неправильно. Например, вместо диапазона ячеек введено их последовательное перечисление.

5 #ССЫЛКА! - неверная ссылка на ячейку.

# **2 Лабораторная работа №1**

**Тема: «**Инженерные расчеты и представление данных в электронной таблице».

**Цель:** *познакомиться с функциональными возможностями табличного процессора Microsoft Excel/OpenOffice.Calc и общей методологией использования электронной таблицы в профессиональной работе с данными.* 

#### **Задачи:**

*1 освоить методику построения математической модели оптимизации транспортных затрат, производить расчет по формулам в среде Microsoft Excel/OpenOffice.Calc.* 

*2 освоить методику расчета данных с помощью команды «Поиск решения».* 

**Обеспечивающие средства:** *учебная база данных; персональный компьютер.* 

#### *Задание по теме «Адресация ячеек»*

1 В ячейку ввести число с двумя знаками после запятой. Округлить до целого числа.

2 Ввести в ячейку число. Если это число больше 1000, оно отображается на экране синим цветом. Если меньше 100 – красным. В остальных случаях – зеленым.

3 В ячейку ввести число. Если это число отрицательное, оно отображается на экране красным цветом. Если положительное – зеленым. Нулевое значение вообще не выводится.

4 В три ячейки ввести коэффициенты квадратного уравнения a, b, c. В четвертой вычисляется дискриминант по формуле d=b2-4ac. Вместо численного результата на экран выводится текст о количестве корней уравнения.

5 В ячейку ввести число. Если это число положительное, на экран вывести текст «Цена ххх рублей». Если отрицательное – «Отрицательной цены не бывает».

6 В ячейку ввести число. Если это число больше 100, на экран вывести текст «ххх больше 100». В противном случае – «ххх меньше 100».

7 В ячейку ввести число. Вывести его на экран в долларовом денежном формате с точностью до двух обязательных знаков после запятой. Например, \$500,00.

8 В ячейку ввести свою фамилию. На экран вывести текст «Фамилия – студент(ка) группы 105ххх».

9 В ячейку ввести текущую дату. Определить, сколько дней прошло

от начала столетия до сегодняшнего дня.

10 В ячейку ввести текущую дату. На экран вывести текст «Сегодня» и полное названия дня недели.

11 В ячейку ввести текущую дату. На экран вывести текст «Сегодня» и полное названия месяца.

12 В ячейку ввести текущее время. Определить часть суток, прошедшую от начала дня до настоящего времени.

#### *Задание по теме «Поиск решения»*

1 В пунктах A и B находятся, соответственно, 150 и 190 т горючего. Пунктам 1, 2, 3 требуются, соответственно, 160, 70, 110 т. горючего. Стоимость перевозки 1 т горючего из пункта A в пункты 1, 2, 3 равна 60, 10, 40 тыс. руб. за 1 т соответственно, а из пункта B в пункты 1, 2, 3 – 120, 20, 80 тыс. руб. за 1 т, соответственно. Составьте план перевозок горючего, минимизирующий общую сумму транспортных расходов.

2 В пунктах A и B находятся, соответственно, 100 и 240 т горючего. Пунктам 1, 2, 3 требуются, соответственно, 140, 90, 110 т. горючего. Стоимость перевозки 1 т горючего из пункта A в пункты 1, 2, 3 равна 35, 30, 20 тыс. руб. за 1 т, соответственно, а из пункта B в пункты 1, 2, 3 – 75, 15, 60 тыс. руб. за 1 т, соответственно. Составьте план перевозок горючего, минимизирующий общую сумму транспортных расходов.

3 Пользуясь надстройкой «Поиск решения», определить размеры бака, имеющего форму прямоугольного параллелепипеда, объемом 2000 см<sup>3</sup>, чтобы на его изготовление пошло как можно меньше материала.

4 Пользуясь надстройкой «Поиск решения», определить размеры бака, имеющего форму прямоугольного параллелепипеда, стоимость сварки которого должна быть минимальна, при этом его объем составлял 50 л. Стороны бака должны быть целыми числами.

5 Фирма решает, какое по размеру построить предприятие: малое, среднее или крупное. Ожидаемая прибыль зависит от будущего спроса на выпускаемую продукцию (таблица 2.1).

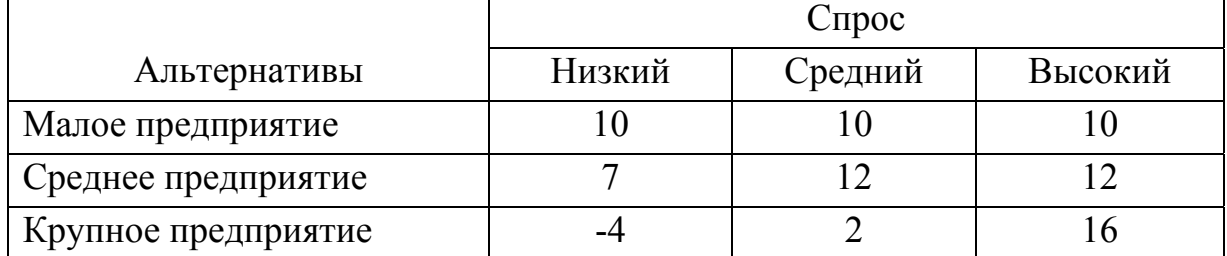

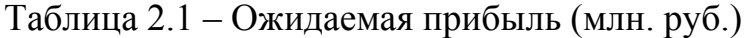

Вероятность низкого спроса – 0,3;среднего – 0,5;высокого –0,2.

Построить дерево решений и определить оптимальное решение.

6 Типография располагает тремя видами ресурсов – бумагой, красной и черной красками. Она может напечатать афиши двух видов. Нормы расхода и цена афиши каждого вида приведены в таблице 2.2.

|                    | Цена                       | Расходы на штуку |         |        |  |  |
|--------------------|----------------------------|------------------|---------|--------|--|--|
| Афиша              | $(\text{tL}, \text{py6.})$ | Бумага           | Красная | Черная |  |  |
|                    |                            |                  | краска  | краска |  |  |
| 1 вид              |                            | 50               | 1,25    |        |  |  |
| 2 вид              |                            | 40               |         |        |  |  |
| Запас ресурса (кг) |                            | 200              | 12,5    |        |  |  |

Таблица 2.2 – Нормы расхода (г)

Сформируйте план выпуска, дающий максимальную выручку от реализации всех напечатанных афиш.

7 Найти количество продукта П1 и количество продукта П2, обеспечивающее минимальную потребность в питательных веществах при минимальных затратах на эти продукты (таблица 2.3).

Таблица2.3 – Содержание питательных веществ (%)

|             | Цена<br>(руб.) | Питательные вещества |    |     |  |  |  |
|-------------|----------------|----------------------|----|-----|--|--|--|
| Продукт     |                |                      | A2 | A.  |  |  |  |
|             |                |                      |    |     |  |  |  |
|             |                |                      |    | U.S |  |  |  |
| Минимальная |                |                      |    |     |  |  |  |
| потребность |                |                      |    |     |  |  |  |

8 Компания имеет 2 товарных склада и двух оптовых покупателей. Известно, что общий объем запасов на складах составляет 90 т груза и совпадает с общим объемом заказов покупателей. Требуется спланировать перевозки к покупателям так, чтобы затраты на перевозку были минимальными. Стоимость перевозки от складов к покупателям указана в таблице 2.4.

9 При продаже двух видов товара используется четыре типа ресурсов. Норма затрат ресурсов на реализацию единицы товара, общий объем каждого ресурса заданы в таблице 2.5.

| Склады       | Стоимость перевозок к покупателям<br>(тыс. руб. за 1 т) | Наличие (т) |  |
|--------------|---------------------------------------------------------|-------------|--|
|              |                                                         |             |  |
|              |                                                         |             |  |
| A2           |                                                         |             |  |
| Запрос $(r)$ |                                                         |             |  |

Таблица 2.4 – Тарифы на перевозку

Таблица2.5–Нормы затрат

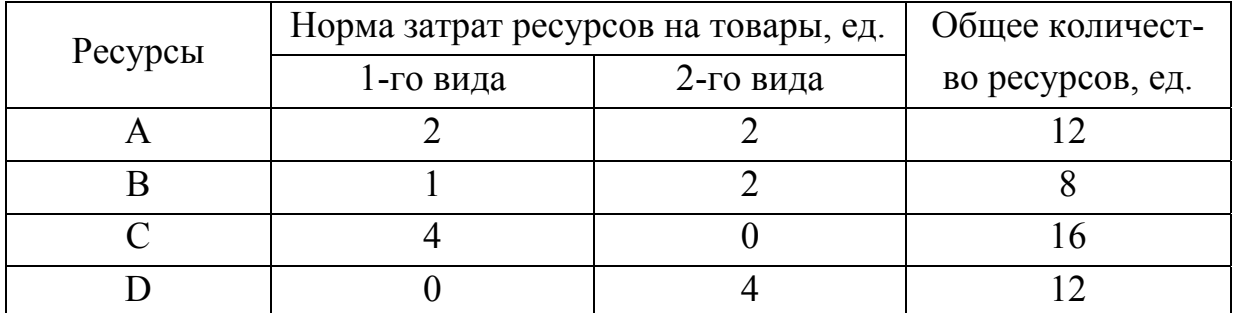

Прибыль от реализации одной единицы товара первого вида составляет

2 усл. ед., второго вида – 3 усл. ед. Требуется найти оптимальный план реализации товаров, обеспечивающий предприятию максимальную прибыль.

10 Имеются три возможных варианта для выбора выращиваемой сельскохозяйственной культуры (а1, а2, а3), которые дают в разных погодных условиях (s1, s2, s3) разный валовой сбор (таблица 2.6). Необходимо найти оптимальное решение.

Таблица 2.6 *–* Валовой сбор

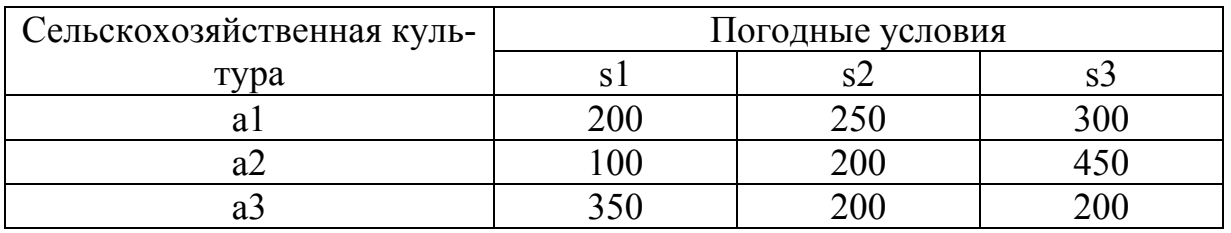

11 Детали двух видов А1 и А2 обрабатываются последовательно на трех станках. Известны: время обработки одной детали каждого вида каждым станком и суммарное время работы станков в планируемый период, а также прибыль, получаемая от реализации одной детали каждого вида (таблица 2.7).

Таблица 2.7 *–* План производства

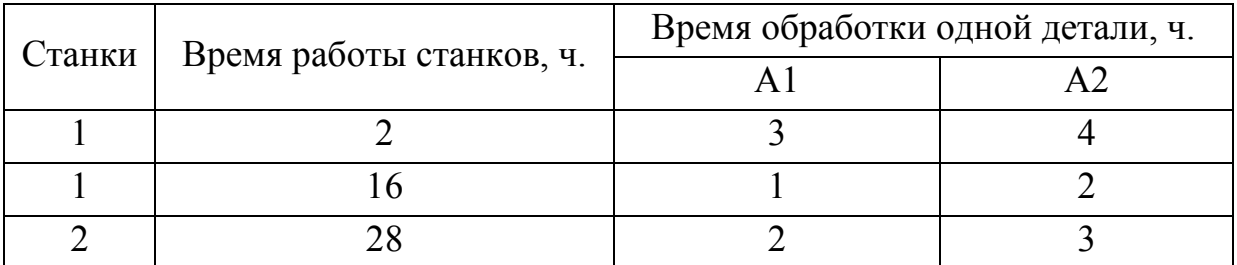

Продолжение таблицы 2.7

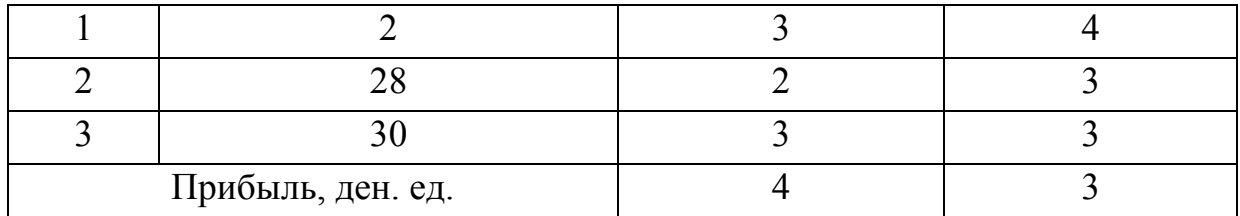

Составить план производства, обеспечивающий наибольшую прибыль, при условии, что количество деталей вида А2 не должно быть меньше количества деталей вида А1.

Технология решения

Стандартная транспортная задача (ТЗ) определяется как задача разработки наиболее экономичного плана перевозки продукции одного вида из нескольких пунктов отправления в пункты назначения. При этом величина транспортных расходов прямо пропорциональна объему перевозимой продукции и задается с помощью тарифов на перевозку единицы продукции.

Входные параметры модели ТЗ:

n – количество пунктов отправления;

m – количество пунктов назначения;

 $a_i$  – запас продукции в пункте отправления  $A_i$   $(i = \overline{1,n})$  [ед. тов.];

 $b_j$  – спрос на продукцию в пункте назначения  $B_j$  ( $j = \overline{1,m}$ ) [ед. тов.];

c<sub>ii</sub> – транспортный тариф или стоимость перевозки единицы продукции из

пункта отправления  $A_i$  в пункт назначения  $B_i$  [руб./ед. тов.].

Выходные параметры модели ТЗ:

 $x_{ij}$  – количество продукции, перевозимой из пункта отправления  $A_i$  в пункт назначения Bj [ед. тов.];

 $C_{\Sigma}$  – транспортные расходы на перевозку всей продукции [руб.]. Этапы построения модели транспортной задачи:

определение переменных;

проверка сбалансированности задачи;

построение сбалансированной транспортной матрицы;

задание целевой функции;

задание ограничений.

Модель транспортной задачи задается в следующем виде:

$$
C_{\Sigma} = \sum_{i=1}^{n} \sum_{j=1}^{m} c_{ij} x_{ij} \to \min; \tag{2.1}
$$

$$
\begin{cases}\n\sum_{j=1}^{m} x_{ij} = a_i, i = \overline{1, n}, \\
\sum_{i=1}^{n} x_{ij} = b_j, j = \overline{1, m}, \\
\forall x_{ij} \ge 0 \ (i = \overline{1, n}; j = \overline{1, m}).\n\end{cases}
$$

Целевая функция представляет собой транспортные расходы на осуществление всех перевозок в целом. Первая группа ограничений указывает, что запас продукции в любом пункте отправления должен быть равен суммарному объему перевозок продукции из этого пункта. Вторая группа ограничений указывает, что суммарные перевозки продукции в некоторый пункт потребления должны полностью удовлетворить спрос на продукцию в этом пункте. Наглядной формой представления модели ТЗ является транспортная матрица (таблица 2.8).

| Пункты                      |           | Пункты потребления, В <sub>і</sub> |           |             |                                         |  |  |
|-----------------------------|-----------|------------------------------------|-----------|-------------|-----------------------------------------|--|--|
| отправления, A <sub>i</sub> | $\rm B_1$ | $B_2$                              | $\ddots$  | $B_{m}$     | ед. прод.                               |  |  |
| $A_1$                       | $c_{11}$  | $c_{12}$                           | $\ddots$  | $c_{lm}$    | a <sub>1</sub>                          |  |  |
| $A_2$                       | $c_{21}$  | $c_{22}$                           | $\cdots$  | $c_{2m}$    | $a_2$                                   |  |  |
| $\ddotsc$                   | $\cdots$  | $\ddotsc$                          | $\ddotsc$ | .           | $\cdots$                                |  |  |
| $A_{n}$                     | $c_{n1}$  | $c_{n2}$                           | $\ddots$  | $c_{nm}$    | $a_n$                                   |  |  |
| Потребность,<br>ед. прод.   | $b_1$     | $b_2$                              | .         | $b_{\rm m}$ | m<br>n<br>$\sum_{i=1}a_i=\sum_{j=1}b_j$ |  |  |

Таблица 2.8 – Общий вид транспортной матрицы

Из модели (2.1) следует, что сумма запасов продукции во всех пунктах отправления должна равняться суммарной потребности во всех пунктах потребления, то есть

$$
\sum_{i=1}^{n} a_i = \sum_{j=1}^{m} b_j.
$$
 (2.2)

Если условие (2.2) выполняется, то ТЗ называется сбалансированной, в противном случае – несбалансированной. Поскольку ограничения модели (2.1) могут быть выполнены только при сбалансированной ТЗ, то при построении транспортной модели необходимо проверять условие баланса (2.2). В случае,

когда суммарные запасы превышают суммарные потребности, необходим дополнительный фиктивный пункт потребления, который будет формально потреблять существующий излишек запасов, то есть

$$
b_{\Phi} = \sum_{i=1}^{n} a_i - \sum_{j=1}^{m} b_j.
$$
 (2.3)

Если суммарные потребности превышают суммарные запасы, то необходим дополнительный фиктивный пункт отправления, формально восполняющий существующий недостаток продукции в пунктах отправления:

$$
a_{\Phi} = \sum_{j=1}^{m} b_j - \sum_{i=1}^{n} a_i .
$$
 (2.4)

Введение фиктивного потребителя или отправителя повлечет необходимость формального задания фиктивных тарифов  $c_{ii}^{\phi}$  (реально не существующих) для фиктивных перевозок. Поскольку нас интересует определение наиболее выгодных реальных перевозок, то необходимо предусмотреть, чтобы при решении задачи (при нахождении опорных планов) фиктивные перевозки не рассматривались до тех пор, пока не будут определены все реальные перевозки. Для этого надо фиктивные перевозки сделать невыгодными, то есть дорогими, чтобы при поиске решения задачи их рассматривали в самую последнюю очередь. Таким образом, величина фиктивных тарифов должна превышать максимальный из реальных тарифов, используемых в модели, то есть

$$
c_{ij}^{\Phi}
$$
 > max  $c_{ij}$   $(i = \overline{1, n}; j = \overline{1, m})$ .

На практике возможны ситуации, когда в определенных направлениях перевозки продукции невозможны, например, по причине ремонта транспортных магистралей. Такие ситуации моделируются с помощью введения так называемых запрещающих тарифов с; Запрещающие тарифы должны сделать невозможными, то есть совершенно невыгодными, перевозки в соответствующих направлениях. Для этого величина запрещающих тарифов должна превышать максимальный из реальных тарифов, используемых в модели:

$$
c_{ij}^3 > \max c_{ij} (i = \overline{1, n}; j = \overline{1, m}).
$$

#### *Решение транспортной задачи графическим методом*

Пусть необходимо организовать оптимальные по транспортным расходам перевозки продукции с двух складов к трем потребителям. Ежемесячные запасы продукции на складах равны 120 и 180 т, а ежемесячные потребности покупателей составляют 70, 140 и 90 т, соответственно. Транспортные расходы по доставке продукции представлены в таблице 2.9.

|        | Потребители |  |  |  |  |
|--------|-------------|--|--|--|--|
| Склады |             |  |  |  |  |
|        |             |  |  |  |  |
|        |             |  |  |  |  |

Таблица 2.9 –Т ранспортные расходы по доставке 1 т продукции (тыс. руб.)

ТЗ представляет собой задачу линейного программирования, которую можно решать симплекс-методом или методом потенциалов. Мы воспользуемся простейшим способом решения – графическим методом, чтобы показать на этом примере, как можно использовать графический метод при решении любой задачи линейного программирования в случае двух неизвестных.

Обозначим через  $x_{ii}$  количество тонн, которое будет перевезено с i-го склада к j-му потребителю.

Проверим задачу на сбалансированность:

\* суммарное наличие на складах =  $120 + 180 = 300$  т;

 $*$ суммарная потребность в продукции =  $70 + 140 + 90 = 300$  т.

Из этого следует, что данная ТЗ сбалансирована.

Сбалансированная транспортная матрица представлена в таблице 2.10.

| Склады         |  |  |          |  |
|----------------|--|--|----------|--|
|                |  |  | Запас, т |  |
|                |  |  |          |  |
|                |  |  |          |  |
| Потребность, т |  |  |          |  |

Таблица 2.10 – Транспортная матрица задачи

Целевая функция, то есть суммарные затраты на все возможные перевозки продукции, учитываемые в модели, задается следующим выражением:

 $C_{\overline{X}} = 8x_{11} + 5x_{12} + 6x_{13} + 4x_{21} + 9x_{22} + 7x_{23} \rightarrow min(\text{THE. py6/MEc.}).$  (2.5) Зададим ограничения ТЗ:

$$
\begin{cases}\n x_{11} + x_{12} + x_{13} = 120 \\
 x_{21} + x_{22} + x_{23} = 180 \\
 x_{11} + x_{21} = 70 \\
 x_{12} + x_{22} = 140 \\
 x_{13} + x_{23} = 90 \\
 x_{ij} \ge 0 \left( \forall i = \overline{1, 2}; \forall j = \overline{1, 3} \right)\n\end{cases} (2.6)
$$

Положим, что  $x_{11} = u$ ,  $x_{12} = v$ . Тогда можно выразить все остальные неизвестные через переменные  $u$  и  $v$ :

$$
x_{13} = 120 - u - v;
$$
  
\n
$$
x_{21} = 70 - u;
$$
  
\n
$$
x_{22} = 140 - v;
$$
  
\n
$$
x_{23} = 90 - x_{13} = 90 - (120 - u - v) = u + v - 30
$$

Выразим через и и v целевую функцию:

 $\sim$ 

$$
F = 8u + 5v + 6(120 - u - v) + 4(70 - u) + 9(140 - v) + 7(u + v - 30).
$$
  
\n
$$
F = 5u - 3v + 2050 \rightarrow \text{min.}
$$
\n(2.7)

Учитывая, что все  $x_{ij}$  неотрицательные, получим следующую систему неравенств:

$$
\begin{cases}\n120 - u - v \ge 0 \\
70 - u \ge 0 \\
140 - v \ge 0 \\
u + v - 30 \ge 0 \\
u \ge 0 \\
v \ge 0\n\end{cases}
$$
\n(2.8)

Для того чтобы найти в первой четверти плоскости Ои множество точек, координаты которых удовлетворяют указанным выше неравенствам, необходимо сначала построить следующие прямые:

$$
120 - u - v = 0,
$$
  
\n
$$
70 - u = 0,
$$
  
\n
$$
140 - v = 0,
$$
  
\n
$$
u + v - 30 = 0.
$$

Неравенства (8) определяют на плоскости  $(v, u)$  пятиугольник с вершинами: (0, 30), (0, 70), (50, 70), (120, 0), (30, 0) (рисунок 2.2). Линейная функция  $F = f(u, v)$  достигает наименьшего значения в одной из вершин этого пятиугольника.

Нетрудно убедиться в том, что  $F = F_{min} = 1690$  при  $u = 0$ ,  $v = 120$ . Следовательно, мы нашли оптимальный план перевозок:

```
x_{11} = 0,
x_{12} = 120,
x_{13} = 0,
x_{21} = 70,
x_{22} = 20x_{23} = 90.
```
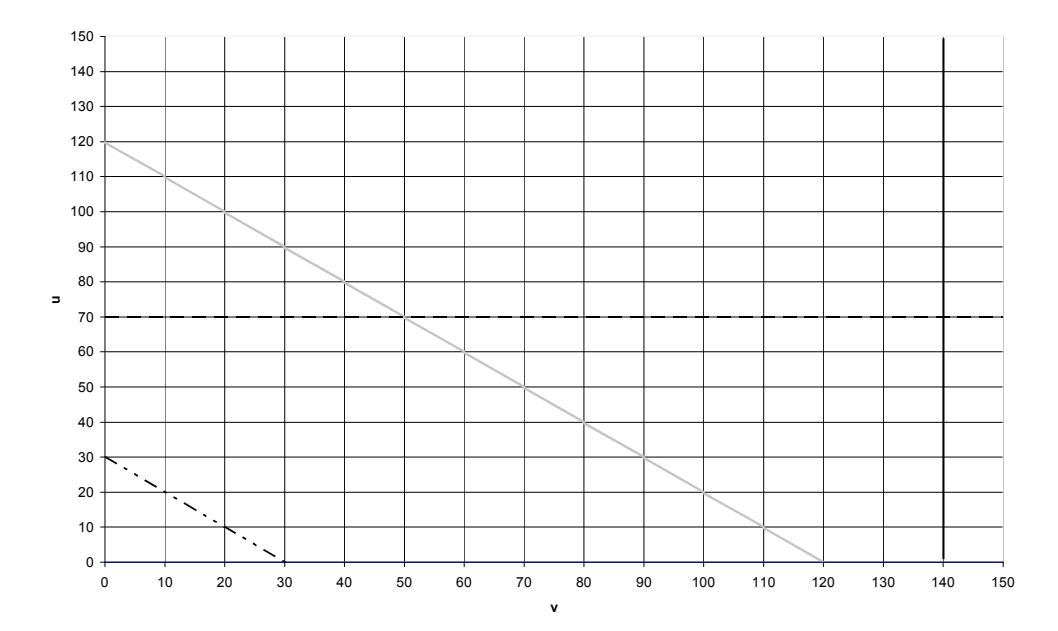

Рисунок 2.2 – Графический метод решения транспортной задачи

Составим для наглядности таблицу исходных данных (таблица 2.11).

| Поставщики  |  |  | Запасы |
|-------------|--|--|--------|
|             |  |  |        |
|             |  |  |        |
| Потребность |  |  |        |

Таблица 2.11 – Исходные данные

Важно отметить, что данная задача должна быть сбалансирована, то есть запасы горючего и потребность в нем равны (т.е.  $160+70+110=150+190$ ). В этом случае не нужно учитывать издержки, связанные как со складированием, так и с недопоставками. В противном случае в модель нужно ввести:

• в случае превышения объема запасов - фиктивного потребителя; стоимость перевозок единицы продукции этому фиктивному потребителю полагается равной стоимости складирования, а объемы перевозок этому потребителю равны объемам складирования излишек продукции у поставщиков;

• в случае дефицита – фиктивного поставщика; стоимость перевозок единицы продукции от фиктивного поставщика полагается равной стоимости штрафов за недопоставку продукции, а объемы перевозок от этого поставщика равны объемам недопоставок продукции потребителям.

Для решения данной задачи построим ее математическую модель. Неизвестными здесь являются объемы перевозок. Пусть  $x_{ii}$  – объем перевозок от і-того поставщика і-тому потребителю. Функцией цели являются суммарные транспортные расходы, т.е.

$$
Z=\sum_{i=1}^m\sum_{j=1}^n c_{_{ij}}\cdot x_{_{ij}},
$$

где с<sub>ії</sub> – стоимость перевозки единицы продукции от і-того поставщика і-тому потребителю.

Кроме того, неизвестные должны удовлетворять следующим ограничени-ЯM:

• не отрицательность объема перевозок:

• в силу сбалансированности задачи вся продукция должна быть вывезена от поставщиков, и потребности всех потребителей должны быть удовлетворе-HЫ.

Таким образом, мы имеем следующую модель:

$$
Z = \sum_{i=1}^{m} \sum_{j=1}^{n} c_{ij} \cdot x_{ij} \rightarrow \text{min},
$$
  

$$
\begin{cases} \sum_{i=1}^{3} x_{ij} = a_{i,} & (i = 1, 2) \\ \sum_{j=1}^{2} x_{ij} = b_{i,} & (j = 1, 2, 3) \\ x_{ij} \ge 0, & (i = 1, 2), (j = 1, 2, 3) \end{cases}
$$

где  $a_i$  – запасы горючего у *i*-того поставщика;  $b_i$  – спрос у *j*-того потребителя.

Выполните следующую подготовительную работу для решения транспортной задачи с помощью средства Поиск решения в табличном процессоре Microsoft Excel:

1 Введите в ячейки диапазона В4:D5 стоимости перевозок (рисунок 2.3).

2 Отведите ячейки диапазона В8:D9 под значения неизвестных (объемов перевозок). Ячейки должны быть пустыми!

3 Введите в ячейки диапазона F8:F9 объемы запасов горючего у постав-ШИКОВ.

| ⊿              | A                         | B                   | C        | D        | E      | F   | G |
|----------------|---------------------------|---------------------|----------|----------|--------|-----|---|
| 1              |                           | Стоимость перевозок |          |          |        |     |   |
| $\overline{2}$ | Потербители<br>Поставщики |                     |          |          |        |     |   |
| 3              |                           | 1                   | 2        | 3        |        |     |   |
| 4              | А                         | 60                  | 10       | 40       |        |     |   |
| 5              | В                         | 120                 | 20       | 80       |        |     |   |
| 6              |                           |                     |          |          |        |     |   |
| $\overline{7}$ |                           | Неизвестные         |          |          | Запасы |     |   |
| 8              | А                         |                     |          |          |        | 150 |   |
| 9              | в                         |                     |          |          |        | 190 |   |
| 10             | Потребность               | $\bf{0}$            | $\bf{0}$ | $\bf{0}$ |        |     |   |
| 11             |                           | 160                 | 70       | 110      |        |     |   |
| 12             |                           |                     |          |          |        |     |   |
| 13             | Целевая                   | $\bf{0}$            |          |          |        |     |   |
| 14             | функция                   |                     |          |          |        |     |   |
| 15             |                           |                     |          |          |        |     |   |

Рисунок 2.3 - Вид рабочего окна

4 Введите в ячейки диапазона В11:D11 потребность в горючем у потребителей.

5 В ячейку В14 введите функцию цели: = СУММПРОИЗВ(В4:D5;B8:D9)

Сделать это можно при помощи Мастера функций (Вставка → Функция), выбрав в категории Математические функции СУММПРОИЗВ и указав необхолимый лиапазон.

6 В ячейки диапазонов Е8:Е9 введите формулы, вычисляющие объемы запасов у поставщиков, в ячейки диапазона В10:D10 - формулы расчета объемов доставляемого топлива к потребителям (таблица 2.12).

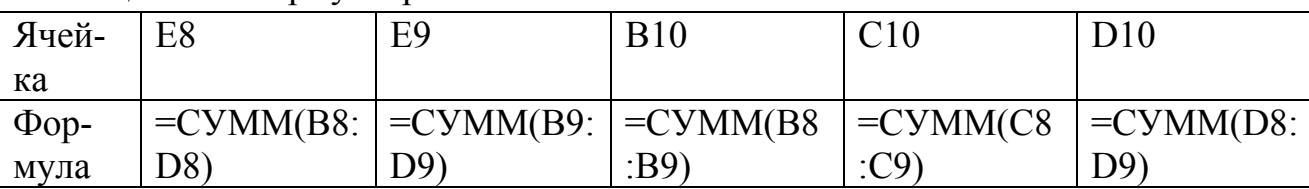

Таблица 2.12-Формулы расчета

При этом на экране должны отображаться данные, как показано на рисунке 2.2.

7 Выберите в меню Сервис команду Поиск решения и заполните диалоговое окно Поиск решения, как показано на рисунке 2.4.

8 Нажмите кнопку <Выполнить>. Средство Поиск решения найдет оптимальный план поставок горючего и соответствующие ему транспортные расхо-ДЫ.

В результате получаем распределение горючего между поставщиками и потребителями (рисунок 2.5).

Значение целевой функции составило 20400 денежных единиц.

При этом, экономическая интерпретация результатов будет следующая: поставщик А перевозит потребителю 1 - 150 т горючего, поставщик В - потребителям 1, 2 и 3 – 10, 70 и110 т горючего, соответственно. При этом затраты на перевозку продукции будут минимальными и составят 20400 денежных единиц.

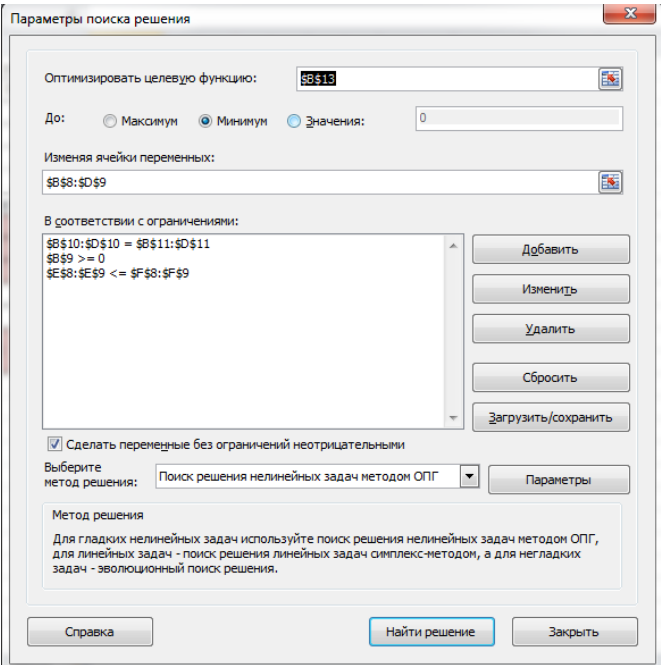

Рисунок 2.4 – Параметры поиска решения

| ⊿              | A           | B                   | C        | D        | E      | F   | G |
|----------------|-------------|---------------------|----------|----------|--------|-----|---|
| $\mathbf{1}$   |             | Стоимость перевозок |          |          |        |     |   |
| $\overline{2}$ | Поставщики  |                     |          |          |        |     |   |
| 3              |             | 1                   | 2        | 3        |        |     |   |
| 4              | А           | 60                  | 10       | 40       |        |     |   |
| 5              | в           | 120                 | 20       | 80       |        |     |   |
| 6              |             |                     |          |          |        |     |   |
| $\overline{7}$ |             | Неизвестные         |          |          | Запасы |     |   |
| 8              | А           | 150                 | $\bf{0}$ | $\bf{0}$ | 150    | 150 |   |
| 9              | в           | 10                  | 70       | 110      | 190    | 190 |   |
| 10             | Потребность | 160                 | 70       | 110      |        |     |   |
| 11             |             | 160                 | 70       | 110      |        |     |   |
| 12             |             |                     |          |          |        |     |   |
| 13             | Целевая     | 20400               |          |          |        |     |   |
| 14             | функция     |                     |          |          |        |     |   |
| 15             |             |                     |          |          |        |     |   |

Рисунок 2.5 – Результат расчета

#### *Контрольные вопросы*

- 1 Каково назначение надстройки *Поиск решения*?
- 2 Как установить надстройки *Поиск решения*?
- 3 Какие задачи можно решить, используя *Поиск решения*?
- 4 Что выполняется на этапе моделирования транспортной задачи?
- 5 Что представляет собой целевая функция?

#### Лабораторная работа №2  $3<sup>1</sup>$

Тема: «Накопление, обработка данных в электронной таблице».

Цель: познакомиться с графическими возможностями табличного процессора Microsoft Excel/OpenOffice.Calc и общей методологией использования электронной таблицы в профессиональной работе с данными.

#### Задачи:

1) освоить методику построения графических моделей;

2) освоить методику получения графической информации по данным.

Обеспечивающие средства: учебная база данных; персональный компьютер; табличный процессор.

#### **Задания**

1 По имеющимся данным: «за» - 7 чел., «против» - 11 чел., «воздержа-ЛОСЬ» -

2чел., построить круговую объемную диаграмму, отражающую процентное соотношение результатов голосования. Цвета секторов - красный, синий и зеленый, соответственно.

2 Построить на отдельном листе график функции  $f(x)=sin(x)$ на интервале

 $x \in [-180^{\circ}, 180^{\circ}]$  с шагом изменения  $x - 10$ . Добавить второй график функциид (x)=cos (x). Подписи осей и название графика обязательны.

3 Построить графики функции на отрезки области определения от -10 до 10 с шагом 0.5.

$$
f(x) = \begin{cases} x^2, \text{ } \text{IP } x \le -5 \\ x^3 - x^2, \text{ } \text{IP } x - 5 < x \le 5 \\ \sqrt[3]{x}, \text{ } \text{IP } x > 5 \end{cases}
$$
\n
$$
h(x) = \begin{cases} -3\sin^3(x), \text{ } \text{IP } x \le -\frac{\pi}{2} \\ 5\sin(x^3) - x^2, \text{ } \text{IP } x - \frac{\pi}{2} < x \le \frac{\pi}{2} \\ \text{tg}^2(x), \text{ } \text{IP } x > \frac{\pi}{2} \end{cases}
$$

4 Существует легенда о том, что еще в древнем Китае монахи день за днем вели наблюдения за человеком, записывая параметры его физической активности, умственных способностей и эмоционального состояния. В результате многолетних исследований они пришли к выводу, что эти три функции являются периодическими с периодами для физической активности 23 дня, эмоциональной-28 дней и интеллектуальной - 33 дня. Функции состояния человека в момент его рождения равны нулю, затем начинают возрастать, и каждая за свой период принимает одно максимальное положительное и одно минимальное отрицательное значения.

Проанализировав эту информацию, можно сделать вывод, что биологические ритмы могут быть описаны функциями sin (2π\*(t-t0)/Tr), где t – время, Tr – периоды, r – номер периода. Началом всех трех кривых является день рождения  $t=10$ ,  $\sin(0)=0$ .

#### *Технология решения*

В чем же суть теории? В момент рождения человека все три цикла стартуют с нулевой точки. В первой половине каждого периода, когда значения синусоиды положительны, наступает подъем работоспособности и улучшение физического, эмоционального и интеллектуального состояния. В дни второй половины периода, когда значения синусоиды отрицательны, наступает негативная фаза, которая значительно снижает возможности человека во всех областях. Пройдя обе фазы, цикл возвращается в исходную точку, и весь процесс повторяется.

Физический биоритм определяет энергию человека, его силу, выносливость, сопротивляемость болезням координацию движения. В течение первой половины (верхняя часть синусоиды) физического цикла человек энергичен и достигает лучших результатов в своей деятельности, растет сопротивляемость стрессам и заболеваниям, наступает наиболее оптимальное время для физических нагрузок. Во второй половине цикла (нижняя часть синусоиды) энергичность уступает расслабленности и лености.

Эмоциональный биоритм характеризует внутренний настрой человека, обусловливает состояние нервной системы и настроение; управляет творчеством, психическим здоровьем, чувственностью. В первой половине эмоционального цикла биоритма человек весел, оптимистичен и привлекателен для окружающих, переоценивает свои возможности, во второй половине – раздражителен, легко возбудим, недооценивает свои возможности, пессимистичен, все критически анализирует.

Интеллектуальный биоритм определяет творческую способность личности. регулирует память, внимание, восприимчивость к знаниям. Первая половина интеллектуального цикла биоритма характеризуется умственной и творческой активностью, человеку сопутствуют удача и успех; во второй половине происходит творческий спад, повышается утомляемость.

Согласно теории биоритмов, для каждого цикла существуют критические дни (когда кривая каждого цикла проходит через «нулевую точку», а положительная половина цикла сменяется отрицательной, и наоборот). Для физического цикла критическими днями являются 1-й и 12-й день, для эмоционального – 1-й и 15-й, для интеллектуального – 1-й и 17-й дни.

Построить кривые своих биоритмов на текущий месяц текущего года. На основе анализа индивидуальных биоритмов прогнозировать благоприятные и неблагоприятные дни для разного рода деятельности.

Построение индивидуальных биоритмов начнем с построения контрольного образца.

Для построения выберем среду электронной таблицы. В этой среде информационная и математическая модели объединяются в таблицу, которая содержит две области:

• исходные данные

• расчетные данные

Составьте компьютерную модель по приведенному образцу (рисунок 3.1). Для этого введите в ячейки исходные данные (таблица 3.1), расчетные формулы (таблица 3.2).

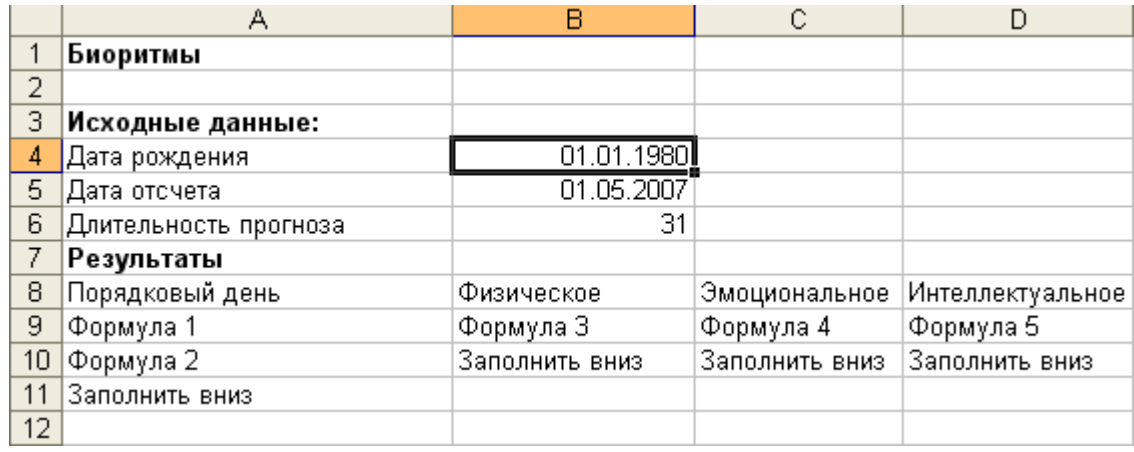

# Рисунок3.1 - Компьютерная модель

#### Таблина 3.1 – Исхолные данные

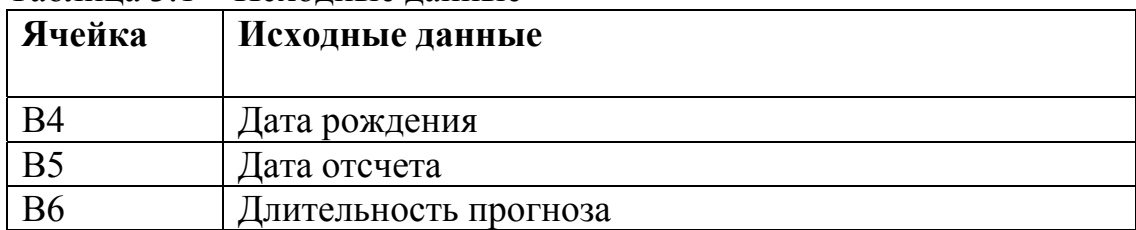

#### Таблина 3 2 – Расчетные формулы

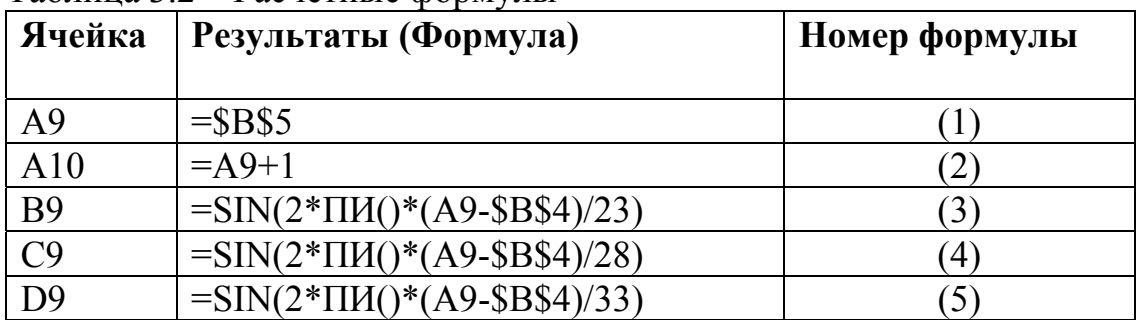

Постройте диаграмму. Сравните результат построения диаграммы с контрольным образцом (рисунок 3.2)

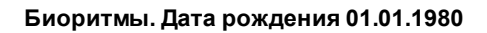

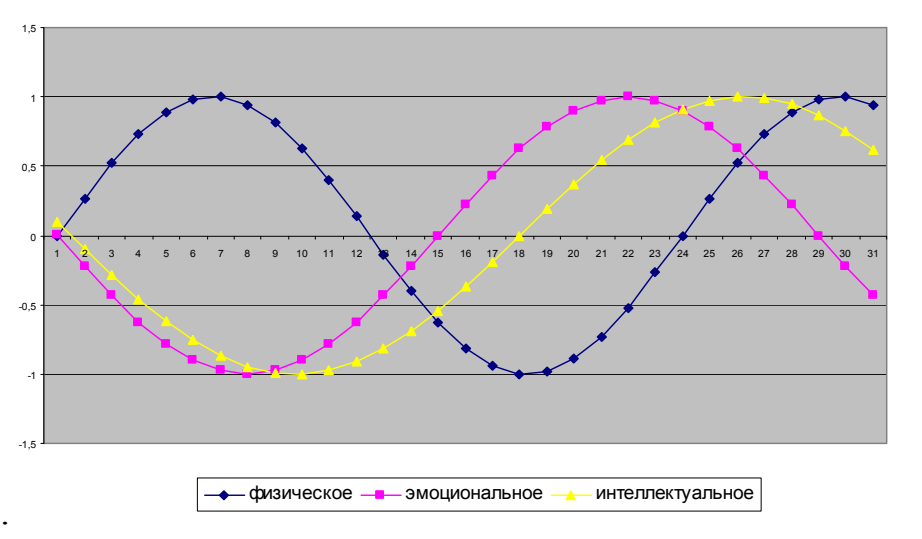

Рисунок 3.2 – Биоритмы

#### Анализ результатов

1 Проанализировав диаграмму, определите неблагоприятные дни на апрель текущего года (если они имеются).

2 Выбрать день, неблагоприятный для сдачи нормативов по физкультуре.

3 Выбрать день для похода в цирк, театр или на дискотеку.

4 По кривой интеллектуального состояния выбрать дни, когда ответы на уроках будут наиболее/наименее удачными.

#### *Контрольные вопросы*

1 Дайте определение диаграммы, перечислите виды диаграмм.

2 Каким образом происходит создание диаграммы?

3 Какие элементы может содержать диаграмма?

4 Каким образом происходит редактирование элементов диаграммы?

## 5 Лабораторная работа №3

Тема: «Создание баз данных. Создание запросов и отчетов к таблицам баз данных»

познакомиться с возможностями табличного процессора Цель: Microsoft Excel/OpenOffice.Calскак системы управления базами данных, а также общей методологией использования электронной таблицы в профессиональной работе с данными.

#### Залачи:

1 создание списков баз данных:

2 освоить методику обработки данных, представленных списком.

Обеспечивающие средства: учебная база данных; персональный компьютер; табличный процессор.

Статистические сведения о показателях состояния безопасности дорожного движения, собираемые в рамках деятельности подразделений Госавтоинспекции МВД России, используются при анализе причин дорожнотранспортных происшествий, выявлении негативных тенденций и проблемных точек, при оценке эффективности мер, направленных на снижение количества и тяжести ДТП, являются основой при принятии управленческих решений.

Применение различных информационных технологий в сфере обеспечения безопасности дорожного движения позволяет решать достаточно сложные проблемы, затратив на них минимальное количество времени. Это и веление базы данных по водителям, сбор, хранение и переработка данных по аварийности и др. позволяют получать данные, необходимые для анализа и разработки решений, направленных на повышение уровня безопасности на дорогах.

В настоящее время государственная инспекция безопасности движения в своем распоряжении имеет базу данных, в которой отражаются все данные о нарушениях ПДД, аварийных случаях и всех обстоятельствах их совершения.

Студентам предлагается в свободном доступе часть базы данных, состоящей из следующих разделов:

1) таблица MAIN, содержащая основные сведения о ДТП;

2) таблица MEMBER, содержащая сведения о лицах участвующих в ДТП;

3) таблица CAR, содержащая сведения о транспортных средствах, участвующих в ДТП.

Предоставленные данные аварийности разделены по типам ДТП на учетные и не учетные.

Таким образом, для обработки данных студентам предоставляется шесть таблиц. Анализ данных статистики позволяет студентам рассматривать аварийность на участке улично-дорожной сети любого размера - от части улицы до районов, ограниченных несколькими улицами вплоть до размеров города.

Для удобства анализа данные разбиты по годам.

Анализ данных можно проводить по разным параметрам и характеристикам: по временным характеристикам, по тяжести последствий, по местам совершения ДТП, по видам, по нарушениям ДТП и др.

База данных, оформленная в табличном редакторе, называется плоская таблица и представляет собой список. Для работы со списками программа оснащена различными инструментами, целью которых является облегчение работы (обработки) данных списков.

Одним из наиболее удобных и ориентированных инструментов для анализа данных является фильтрация.

Фильтрация — это быстрый способ выделения из списка подмножества данных для последующей работы с ними. В результате фильтрации на экран выводятся те строки списка, которые либо содержат определенные значения, либо удовлетворяют некоторому набору условий поиска, так называемому критерию. Остальные записи скрываются и не участвуют в работе до отмены фильтра.

Выделенное подмножество списка можно редактировать, форматировать, печатать, использовать для построения диаграмм.

Электронные таблицы содержит два варианта фильтрации: автофильтр и усиленный фильтр. Автофильтр осуществляет быструю фильтрацию списка в соответствии с содержимым ячеек или в соответствии с простым критерием поиска. Активизация автофильтра осуществляется командой Фильтр - Автофильтр меню Данные (указатель должен быть установлен внутри области списка). Заглавная строка списка в режиме автофильтра содержит в каждом столбце кнопку со стрелкой. Щелчок раскрывает списки, элементы которого участвуют в формировании критерия. Каждое поле (столбец) может использоваться в качестве критерия. Список содержит следующие элементы:

Все — будут выбраны все записи.

Первые 10 — предназначены для создания нового списка, состоящего из 10 исходных или наибольших значений предыдущего списка. Число 10 устанавливается по умолчанию.

Процентное - задается доля выводимых элементов, имеющих наибольшие или наименьшие значения из всего списка.

Условие - предназначено для создания пользовательского критерия отбора при фильтрации. Выбор элемента открывает окно Пользовательский автофильтр, в котором можно задать два условия отбора, объединяя их с помощью логических операторов -И и ИЛИ.

Элементы, представляющие собой неповторяющиеся значения данного поля из списка и предназначенные для формирования критерия отбора.

Пустые — предназначены для формирования критерия отбора для тех записей из списка, которые не имеют значения в данном поле (т. е. ячейки столбца пустые).

Непустые — предназначены для формирования критерия отбора тех записей из списка, которые имеют значение в данном поле.

Установленный фильтр можно удалить. Чтобы удалить фильтр из одного столбца списка, следует выбрать в списке элементов элемент Все. Чтобы удалить фильтры из всех столбцов списка, необходимо выполнить команду *Фильтр* — *Отобразить все* меню *Данные*. Чтобы удалить автофильтр из списка, необходимо повторно выполнить команду *Фильтр* — *Автофильтр* меню *Данные*.

*Расширенный фильтр* предназначен для фильтрации списка в соответствии с заданными пользовательскими критериями. В отличие от автофильтра критерии расширенного фильтра формируются и располагаются в области рабочего листа. Преимуществами этого способа являются:

*возможность сохранения критериев и их многократного использования;* 

*возможность оперативного внесения изменений в критерии в соответствии с потребностями;* 

*возможность располагать результаты фильтрации в любой области рабочего листа.* 

Таким образом, расширенный фильтр может быть применен, если, *вопервых*, список содержит заглавную строку, т. е. столбцы списка имеют заголовки, *во-вторых*, в отдельной области рабочего листа предварительно сформирован критерий отбора. Критерий отбора рекомендуется располагать до списка или после него и отделять от списка пустой строкой. Критерий отбора должен состоять как минимум из двух строк. Первая строка содержит заголовки столбцов, поля которых определяют критерии отбора. Вторая строка содержит условия отбора.

*При фильтрации нумерация строк не меняется, а номера отфильтрованных записей выделяются другим цветом*. Кнопка у названия столбца также изменяет свой цвет, показывая, что она используется в качестве условия для фильтра. Чтобы отменить применение фильтра нужно выбрать пункт *Все* в выпадающем списке. Программа позволяет создавать довольно сложные фильтры, используя пункт *Условие*. Появляющийся при этом диалог содержит несколько выпадающих списков. Левый верхний список содержит как логические операции, такие как равно, больше, меньше и т.д., так и условие для поиска данных, содержащих или не содержащих данный текст. Полей для операции два, и они объединяются по правилу И или ИЛИ. Правые списки содержат значения условий из списка фильтрации. После завершения форматирования *Условие* нажмите кнопку ОК. Чтобы завершить работу с автофильтром, необходимо еще раз выполнить команду *Данные*/*Фильтр*/*Автофильтр*.

#### *Контрольные вопросы*

- 1 Что такое *Фильтр*, *Автофильтр*?
- 2 Условия установки *Фильтра*, *Автофильтра*.

#### **Список литературы**

1 Богатов Ф. Г. Практикум по информатике: Word - Excel – Access: учебное пособие. – 2-е изд., перераб. /

2. Богатов Ф. Г – Москва : Щит-М, 2010. – 264 с.

3 Васильков А. В., Васильков А. А., Васильков И. А. Информационные системы и их безопасность. – Москва : Форум, 2010. – 525 с.

4 Немцова Т. И., Назарова Ю. В. Практикум по информатике В 2 т. : учебное пособие. – Москва : ИНФРА-М, 2011. – 320 с.

5 Колдаев В. Д., Павлова Е. Ю. Сборник задач и упражнений по информатике : учеб. пособие под ред. Л. Г. Гагариной – Москва: Форум, 2010. – 254 с.

Безотеческих Николай Сергеевич

# «Информационные технологии на автомобильном транспорте»

# МЕТОДИЧЕСКИЕ УКАЗАНИЯ к выполнению лабораторных работ для студентов всех форм обучения направлению подготовки 23.03.01

Редактор Л. П. Чукомина

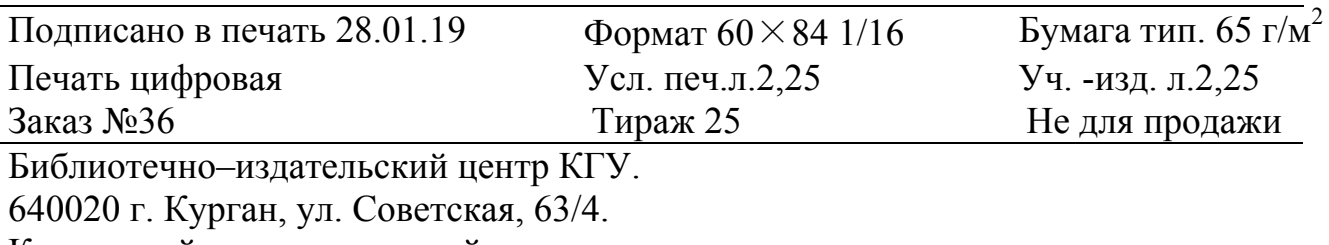

Курганский государственный университет.